# SQM系统模块信息用户指导说明书

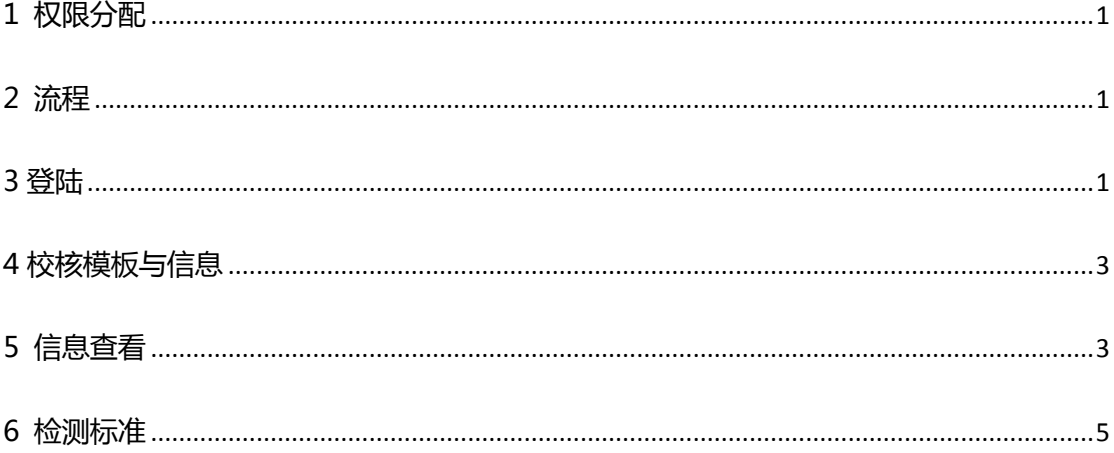

## <span id="page-0-0"></span>1 权限分配

<span id="page-0-1"></span>海尔端:拥有校核模板、校核信息、查看信息的权限。

### 2 流程

供应商质量经理创建模板后提交至质量部长处审核。质量部长审核通过后提 交至海尔端校核。当模板校核通过后,方可使用。当模板审核不通过或校核 不通过时, 质量经理需要讲行修改

后再提交。

<span id="page-0-2"></span>录入信息同理。

## 3 登陆

网址: sqm.haier.net 登陆页:

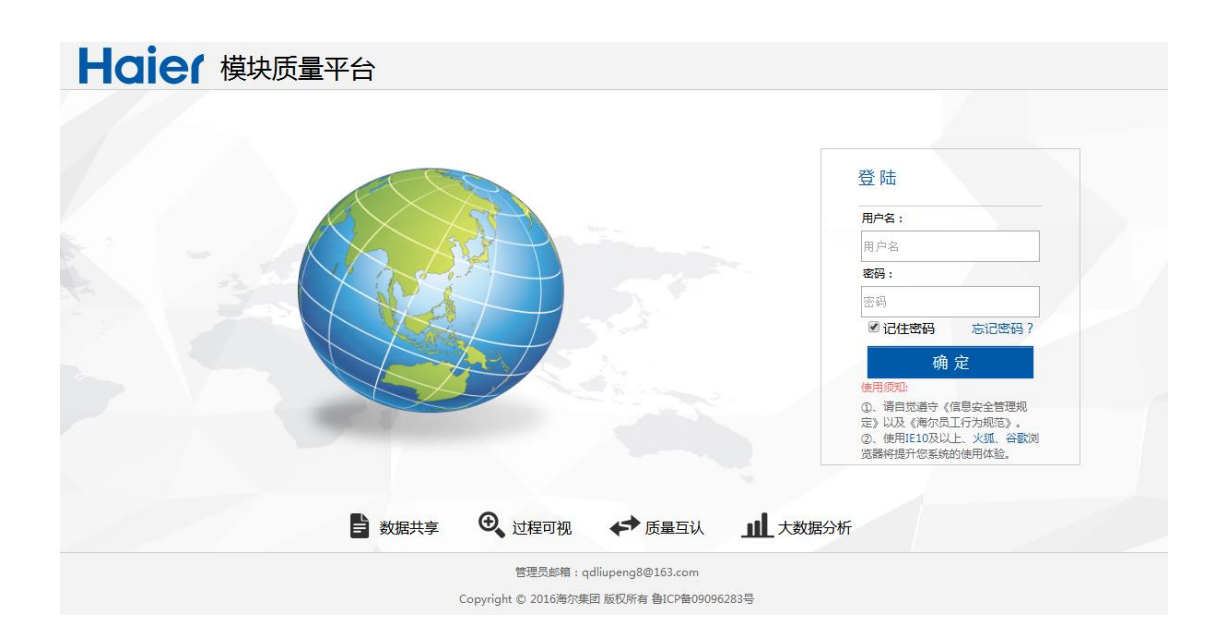

#### 网站首页: Haier Susse Husass 返回首页>> 当前用户: haiertest 注销 **## 工作台** 三 系统公告  $\varphi$  $2016 - 3 - 31$ ----------<br>关于供应商交互率4月份正式纳入绩效考核的通知 用户评 ー<br>在线検測 数据分析 2016-3-22 ----------<br>关于供应商不参与用户并联交互的通报 \$ O  $2016 - 3 - 17$ 2010 5 17<br>关于供应商不参与用户并联交互的通报 更多> **1** 常用功能 ▲ 待办 √ 模块信息 用户抱怨差评有条未交互, 吐槽一下 ★ 用户评价 ♥ 在线检测 ♡ 新品质量 L 数据分析 请及时处 C APQP<br>PPAP 质量大数据 检测管理 分析工具 检验标准 让产品经理<br>赶快优化! 模块基础数据 虚假测试分析 . . . . .<br>新品质量判定 戳这里 数据比对分析 使用E精灵

点击工作台中的模块信息图标进入模块信息模块。

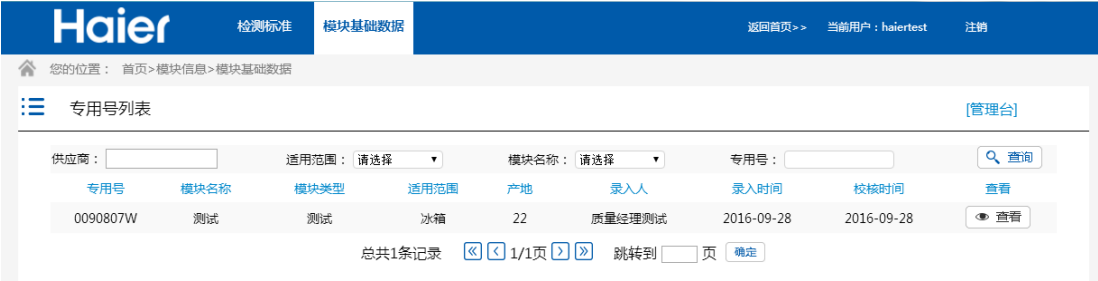

# <span id="page-2-0"></span>4 校核模板与信息

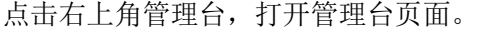

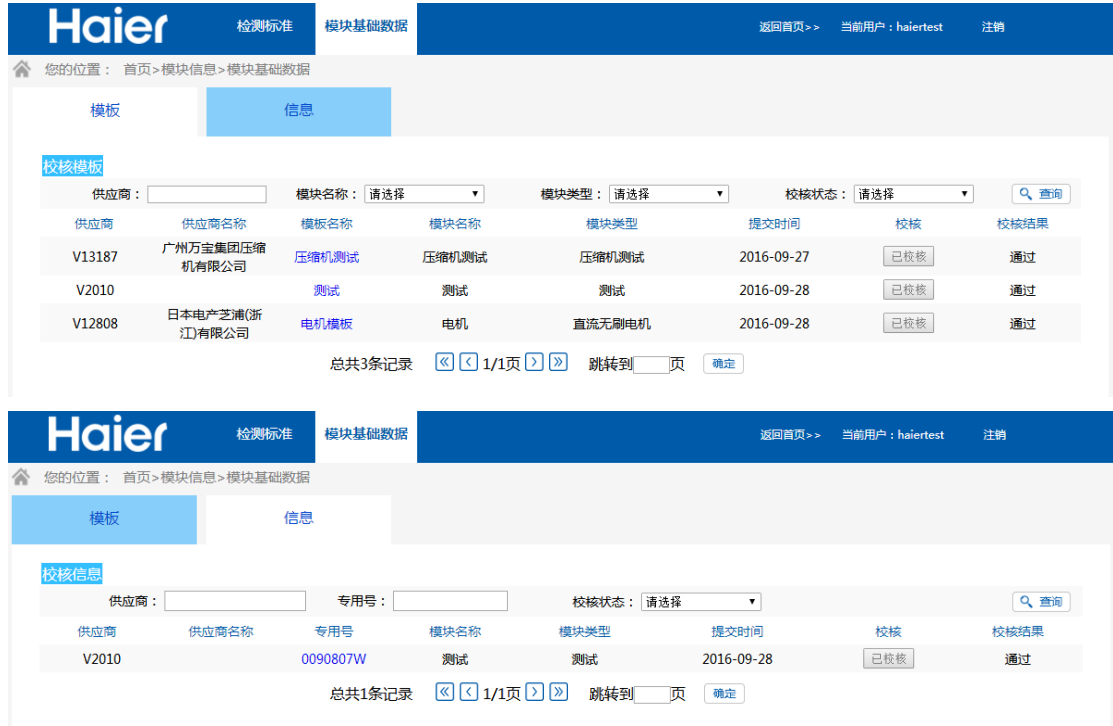

<span id="page-2-1"></span>海尔用户可对供应商质量部长提交的模板及信息进行校核操作。

# 5 信息查看

点击模块基础数据按钮,打开专用号列表页面。可在本页面查看专用号信息。

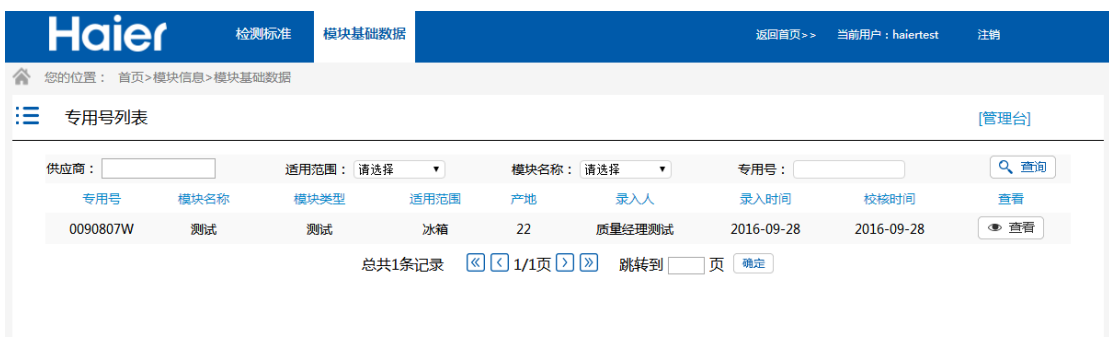

点击专用号后的查看按钮可查看对应专用号的基本信息、规格参数、关系衍

生图。

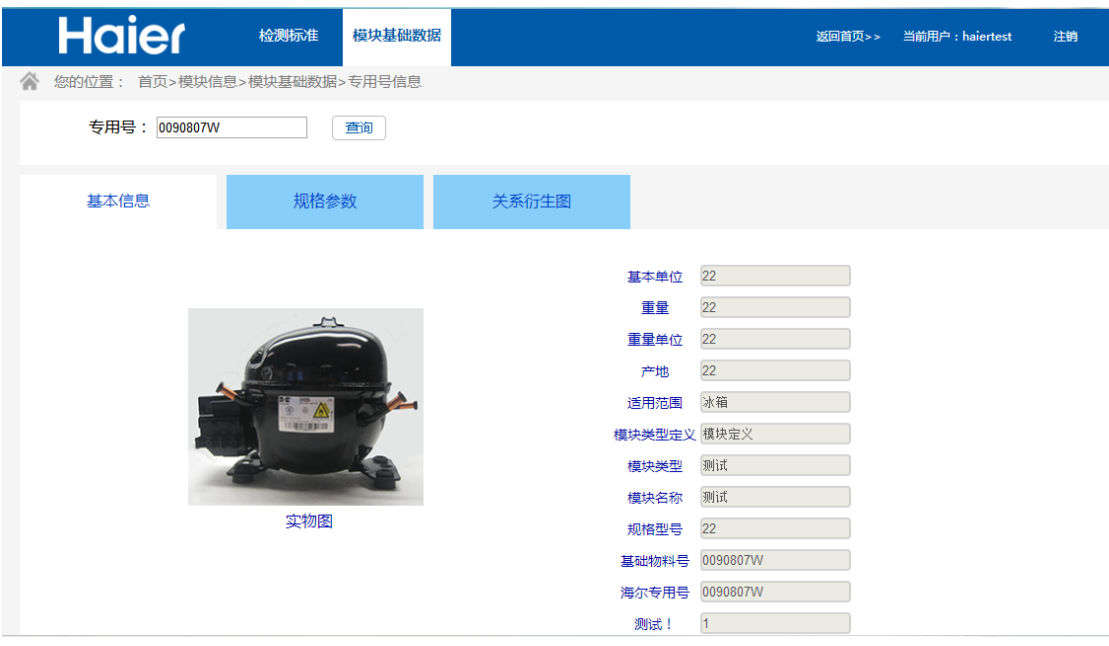

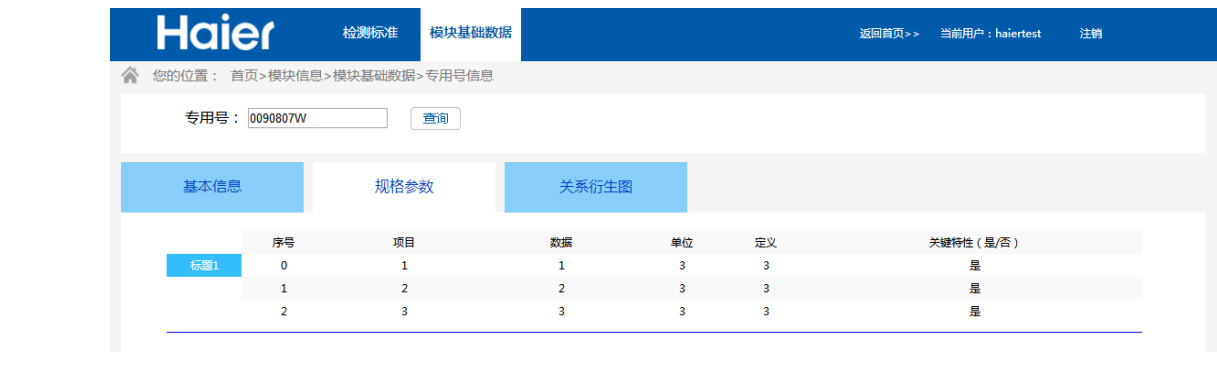

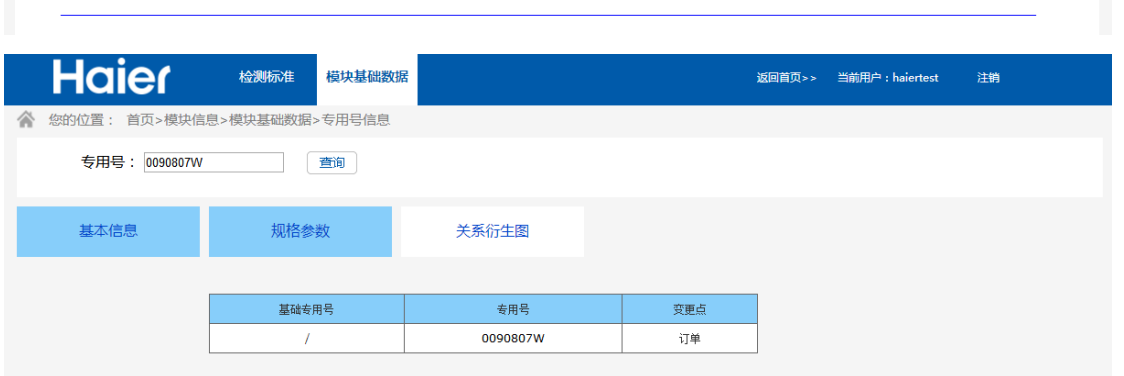

# <span id="page-4-0"></span>6 检测标准

 $\overline{\phantom{0}}$ 

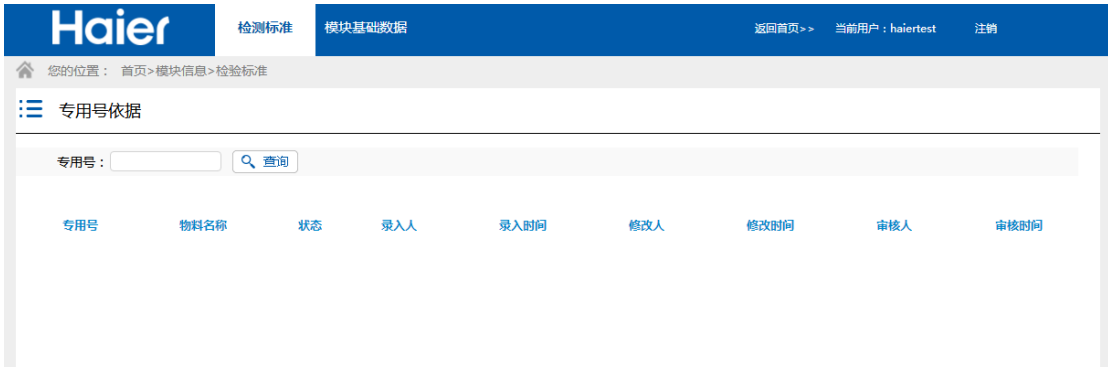

点击检测标准按钮,打开检测标准页面。可查看指定专用号的检测标准信息。